# **COREL DRAW**

### **INTRODUCTION**

A person who was good at performing numerical calculations was called a human computer much before computers came into being. The use of mechanical calculatingdevicesmadehistasklessdemanding. The use of punched paper cards to run jacquard looms came up around 1800. The development of transistors followed by microprocessors based on integrated circuits led to the size of the computers becoming smaller and its price also came down.

Designingwithcomputersiscalledcomputeraideddesigning(CAD)andtextile designing with computers is called computer aided textile designing (CATD).

Designingwithcomputersofferssomanyadvantagesthatengineers, technologists, professionals and so many others make use of them in their everyday work. Some of the major advantages are:

- We cansavealotoftimeand labour.
- Wecanmake designswithverygreataccuracy.
- Wecanmakeanumberofcolourcombinationsofonedesigninaveryshort-time period.
- Wecanmakeverycomplicateddesigns withdifferenttextureandcoloureffect very easily.

### **A.TOOLBOX**

- 1. **PickTool**-Throughthistoolalltypesoftextandobjectscreatedonthe page are selected and move after selecting the object
- 2. **ShapeTool(F10)** usestheshapetooltomakeanytypeofdesigncreated on the page into another shape. After converting the shape or text to a curved one, you can use the options like delete ad and curve by right clicking the mouse.

- 3. **KnifeTool** Usesittocutanygraphicsinanyform.
- 4. **EraserTool(X)**Usesittoerasethegraphicandconverttocurvedtexton the page.
- 5. **SmudgeTool**Anygraphicandtextisusedtospread with the help of a brush.
- RoughenToolItisusedtogiveanyobjectathornyor toothed design.
   FreeTransformToolItisusedtotransformany shape into another angle.
- 7. **Virtual Segment Delete** Through this, we use to removeanygraphicfromthepageduringselection.
- 8. **ZoomTool(Z)**Weusethistoenlargethepage.After taking this tool, the parton which the draw will take place will zoom. You can also zoom in and zoom out by clicking itlfyouclickthe leftmouse button, it will zoom out out
- 9. HandTool(H)Itisusedtomove(Resettlement)the pageas well as zoomin and out Double clicking the leftbuttonofthemousezoomsin(big)andtherightbuttonisdoubleclick to zoom out (small).
- 10. FreeHand tool(F5)throughthistoolyou candrawanytypeoflinedesign in any angle.
- 11. **BezierTool**Withthistool, you candesignany type of line in different ways such as burning lamp, tree leaves and other shapes.
- 12. **Basics Shape** With the help of the basic shape, the rectangular triangle and all others hapes are used to draw. To change the shape style, you can draw by changing the shape by going to the Perfect shape option in the Properties bar.
- 13. **Artistic Media Tool(I)** By this tool Coral is used to draw the default shape and designindraw, in this you can use different types of Brushlike preset, sprayers, such as calligraphy, and other graphic etc.
- 14. **Pen Tool**Withthistool, you can create any type of designinary angle and make any shape with your mouse.
- 15. **PolylineTool**Thepolylinetoolisalsousedlikeapentoolandyoucanalsouseit like a free hand tool, both of which are given in the same tool.
- 16. Interactive Connector Tool Through this tool, 2 objects created on the page are

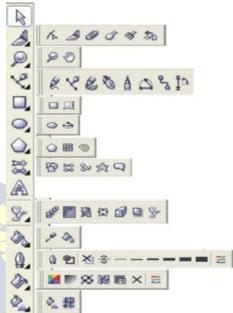

- usedtoconnectthem together.
- 17. **DimensionTool**Useittomeasureanygraphiccreatedonthepage.In this, we can measure the object of any angle.
- 18. **SmartDrawingTool(S)** throughthisyoucandrawanytypeoflinebydrawing smooth line and straight line.
- 19. **RectangleTool(F6)**Rectangletoolisusedtodrawobjects. Pressing the Ctrlbutton and drawing will make your object the same size from all four sides, to create exactly the right rectangle.
- 20.**3 Point Rectangle Tool** It is also used to draw a rectangular object (Rectangle) but firsta straightlineisdrawninit, afterwhichyourrectangle will be readywhen the mouse is moved in the other direction.
- 21. EllipseTool(F7) It is used to draw circular shapes, with this you can make shapes like circles and ovals. Exactly (precisely) to draw Ellipse, pressing the Ctrl button and drawing will keep your object equal in size from all four sides.
- 22. **GraphPaper(D)** Graphsareused toplaceone ormore tablesonapage.
- 23. **Polygon Tool** (Y) by this, you can create polygons with different types of arms, if neededtoreduceorincreasethe arm, you can set the number of point polygons in the property bar.
- 24. SpiralTool(A) Used todrawthecurvedLINEthroughit
- 25. BasicsShapeWiththehelpofthebasicshape, the rectangular triangle and all othershapes are used to draw. To change the shape style, you can draw by changing the shape by going to the Perfect shape option in the Properties bar.
- 26. **Arrow Shapes** Use the arrow shape to draw an object like arrow. To changethearrowstyle, you can change the shape and draw by going to the Perfect shape option in the Properties bar.
- 27. FlowchartShapesWiththehelpofflowchart,cylindersareusedtodraw shapes like triangles etc. To change the style, you can draw by changing the shape by going to the Perfect shape option in the Properties bar.
- 28.**StarShapes**Starslikeshapesareusedtodraw.Tochangethestyle,you can draw bychanging the shape bygoing to the Perfectshape option in the Properties bar.
- 29. **Callout Shapes** With the help of its tool, it is used by any person to show things, it is used more in cartoons. You canalso write information related tothisshape. Tochangethestyle, you can drawby changing the shape by going to the Perfect shape option in the Properties bar.
- 30. **TextTool**(FB)Useittowriteanykindoftext,after takingthistoolyoucan write text even by drawing but after drawing you have to convert to

- artistictextwhoseshortcutkeyis(Ctrl+FB). If you do not want to convert, after taking this tool, click anywhere on the page and start writing direct. Your text will already be converted. Font style or related settings will be found in the properties bar.
- 31. **InteractiveBlendTool**Throughthistool,twoobjectsonthepageareused to blend together. You will find related settings in the Properties bar.
- 32. Interactive Contour Tool Through this option you use any type of circle and square to give a framing effect. You will find related settings in the Properties bar.
- 33. Interactive Distortion Tool Useany selected object to create an opposite design or shape. You will find related settings in the Properties bar.
- 34. InteractiveDrop ShadowUsedtoapplyshadowtoanyselectedobjector text. You will find related settings in the Properties bar.
- 35. Interactive Envelope Tool Used to extend and maintain any created shape or object in different types of angles. It works just like a Shape tool. If you select the shape on which you have used this tool and take the shape tool, you will still get the envelope tool.
- 36. InteractiveExtrudeTool Useanyobjectortexttomake30, youwillfind related settings in the Properties bar.
- 37. InteractiveTransparencyTool Usedtomakeanycolorobjecttransparent. You will find related settings in the Properties bar.
- 38. **EyeDropTool**Withthehelpofthistool, we use to pick the color of some other object. Which can be filled in other objects with the help of paint bucket.
- 39. PaintBucketWiththehelpoftheEyeDropTool,oneormoreobjectsuse the captured color to fill in another object.
- 40. **OutlineTool(F12**}Theouterlinesofanyobjectareusedtothinorthicken and fill color, as well as setting the corner and line caps.
- 41. **FillTool(F11)** withthishelp, the selected textor object is used to fill the solid color.
- 42. **Fountain Color** With the help of this tool, we use double color for anytext or object. Going into custom, you can fill many colors simultaneously in anyobject. If you wantapre-made color, you can select any color by going to the Presets option and you can also change the color as per your choice.
- 43. **Interactive Fill Tool** Through this tool, any type of color can be filled in any object, including fountain color, texture, uniformetc. Just like you get when

- youopenthefilltool, you will find it in the file type in the properties bar.
- 44. Interactive Mesh Fill Tool It is also used for coloring but in this the color is filled with the help of grids. To increase the grid reduction, we will customize the grid size in the Propertiesbar. In this, afterapplying the grid, you can click anywhere on the object to fill any color, which will be like a fountain, the only difference is that it has a grid and it is simple

### **B.FILEMENU**

- 1. **New**Thisoptionisused togetanewblankpage.
- 2. **NewFromTemplate**Throughthis, we use to take the default templated esign which is already given to us in the Corel draw by Corel Company.
- 3. **Open**ThisoptionisusedtoopenaCDRfilepreviouslysavedtoaharddisk.
- 4. ClosethisoptionisusedtocloseActivecurrentpageof CorelDraw.
- 5. CloseAllThisoptionisusedtocloseallopen pages.
- 6. Savethisoptionisusedtosave CorelDrawfileinthecomputerHarddisk.
- 7. **SaveAs**Throughthis, we save the already saved document in a different name and can also be saved in any other format.
- 8. **Revert Through** this, after taking the file which we have alreadycreated, there is some mistake while editing, then use it again to make it like new.
- Acquire Image With the help of a camera or scanner, ACQUIREIMAGEisusedtoinsertanytypeofimagein Corel Draw.
- 10. Import Usesomekindofimageandsomeotherfileto fetch in Corel Draw.
- 11. **Export** in this option you can export your graphic into any other format
- 12. **ExportforOffice**Thisoptionisusedtoexportyour graphics into png format and send it to MS off ice.
- 13. **Send**toThefilescreatedthroughthisoptionareusedfor any other Drive, Mail, Zipped file and fax
- 14. **Prepare for service Bureau** This option is mostly used when sending a design created in Corel Draw from one server to another. It is used by people whose work is mostly to design and send online designs. In this, when yousavethefile, then you can save the pdf in addition to

cdrandalsowhichfontyouhaveused, this information is also saved. You can also

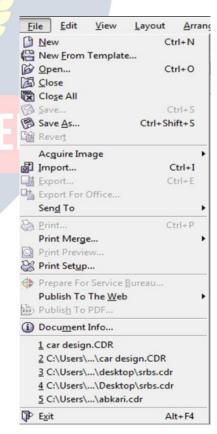

- savethe fontifneeded.
- 15. **PublishtotheWeb**UsedtopublishanydesigninHTMLorFlashfileoninternet.
- 16. PublishtothePDFItusesanytypeofgraphicstocreate aPDFfile.

### **C.EDITMENU**

- 1. **Undo**usesthistodoastepbackwards.
- 2. **Redo**usesittodoastepforward, itonlygoesaheadwhenundoishigh
- 3. **Repeat**canrepeatataskusingit. YoucanalsouseCtrl+R.
- Cutisusedtocut(transfer)anyselected graphicsortext.
- Copyusesthistocopytheselectedtextora graphic.
- Pasteisusedtopastecutorcopiedobjectsor text.
- 7. **PasteSpecial**pasteproperlyorproperlywhen objectsortextcopiedfromanothersoftware arepastedunder PasteSpecial.
- Deleteisusedto eraseanyselectedtext or guides.
- Symbolusesany graphics on thepageas symbolstobekeptinaharddiskforever.
- 10. Duplicateusetocopyanyobject
- 11. CopyPropertiesfromwithinanyobject createdthroughit, the filtered color and the outline color are used to fill the same color on the other object.
- 12. **OverPrintout** It is mostly used to printout lines of any type of object accurately.
- 13.. **OverPrintFill**Itisusedtoproperlyprintthecolorfilledin anyobject.
- 14. SelectAll us est os electany text, object, guides, nudge through it.
- 15. Find and Replace use it to search for a graphic or text after converting.
- 16. InsertBarcode is used for inserting any type of barcode through it.
- 17. **InsertNewObject** is usedtodrawfiles from anyothersoftwarein CorelDraw and after creation.

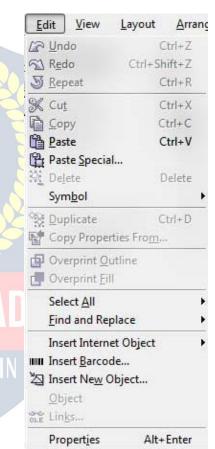

- 18. **Object** When a PDF file is imported into Corel Drawthen its hows the option. This option contains a link that will open from your PDF Acrobator through software that will be installed in your computer.
- 19. Links...
- 20. **Properties** usetobring Dockerthroughitwhich is related to the feel, outline, and link.

### D.VIEW

- SimpleWireframe/WireFrameUsedtodisplaytheoutlineofagraph drawn onany pixel
- 2. **Draft/Normal/Enhanced**Usedtodisplayanygraphcreatedonapixelin actualform.
- 3. FullScreenPreview(F9}throughthis, all graphicscreatedonthepageareusedtoviewin fullscreenmode.
- PreviewSelectedOnlyThroughthis, we use only toviewtheselectedobject infull screenmode.
- 5. **PageSorterView**Usedtodisplayallinserted pagesinthe samewindow.
- 6. Rulers It is used to hide and show the ruler.
- 7. **Grid**Itisusedtohideandshowthegrid.
- 8. **Guideline**itisusedtohideandshowthe guideline.
- Show Inthis, youwillfind options related to the page in which settings related to the bleed, printable area, etc. of the page will be found.
- 10. Enable Rollover Used to turn on rollover.
- 11. SnaptoGrid/SnaptoGuidelines/Snapto
  Object/DynamicGuidesItisusedtoturnall
  theseoptionsonandoff. Its functionisusedtosee
  itsanglepointwhiledrawinganyobject. Itonly
  appearswhenanobjectorlineisdrawn.
- 12. Grid and Ruler Setup/Guidelines Setup/Snap to Objects
  Setup/DynamicGuides Setup Allthese are used to changethesettings.

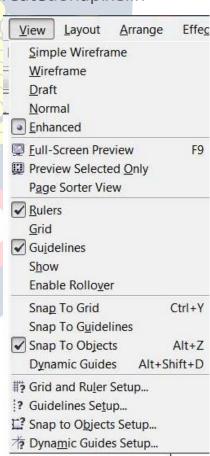

### **E.LAYOUT**

- 1. InsertPageItusestoinsertmorethanonepage.
- Delete Page Useto delete a page that has been inserted.
- 3. **Rename Page** By this, we use to rename a page and write the name of the page.
- GoToPageLet'suseittogotoapage.Itismostly usedtovisitasinglepagewhentherearemore pages.

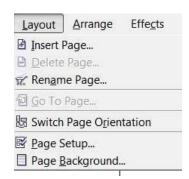

- 5. **SwitchPageOrientation**Usingit, youcanmakethepagePortraitorlandscape.
- 6. PageSetupUsingthisoptionwecaneditpagesizes.

# F. ARRANGE

- 1. **Transformation** The positions ize of any object can give the effect of angle and all other things, that is, it can set its rotation according to itself
- 2. **ClearTransformation** Useto eradicatethe effect applied with the help of transformation
- 3. Align and Distribute Used toset any objectfrom another object to the leftright centerandother distributes

Ifafterselectinganytwoobjects, what will work on pressing the button according to the image below is written in the left side.

Note- If you want to use for an object, then first select the object you want to Align, then select thesecondobjectwiththeShiftbuttonbetween which to Align, then use the shortcut keys.

| Left                      | L |
|---------------------------|---|
| Right                     | R |
| Тор                       | Т |
| Bottom                    | В |
| Align Center Horizontally | E |
| Align Center Vertically   | С |

- 4. **Order**withthehelpofthisoption,youcansetyourselectedobjectupanddown and can be read in detail below-
- ToFrontUsed totopthe selectedobjectfromallthe objectsatonce.

- ToBackUsedtolowerthe selectedobjectfrom allthe objectsatonce.
- Forward OneTheselectedobjectisusedtotopalltheobjectsonebyone.
- BackOneUsedtolowertheselectedobjectfromalltheobjectsoneby one.
- **InFrontof**Usetheselectedobjecttomoveaboveanyotherobject. Assoonasyou select this option, your cursor will become an arrow and your object will be above the object you click that arrow.
- Behind Itisalsolikethe in frontofmentionedabovebutitisusedtorearan object.
- Reverse Reverse means that like you have drawn 5 objects which have been drawn first, it will be at the bottomassoonasyouselecteveryoneandreverseit will just reverse.
- Combine Used to combine one or more objects in parallel
- 6. **BreakApart**usedtoun-combineacombinedobject.
- 7. **LockObject**Usedtolockanyobject,itkeepsthat object in its place.
- UnlockUsedtounlockalockedobject. Youcanalso unlock it by pressing the right button of the mouse and clicking on the unlock option.
- 9. **ConverttoCurve**afterusingrectangular, circleandall otherobjects to convert them to curve, it is used to create different design with shape tool.
- 10. **ConvertOutlinetoobject**Afterbreakingtheoutlineofanyobject,usetheoutline to use it as an object.
- 11. ClosePath Tomakeadrawnlineacompleteline, we useaclosedpath. So that the two ends of the line join together. Or you can also say that after drawing a single line, you can use it as an object

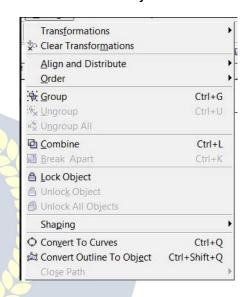

# **G.EFFECT**

- 1. **Adjust**jpg,jpeg,png,bmpandothersusevarioustypesofeffectsonimagefiles like contrast, enhanced, Tone Curve Colors balance Hue saturation
- 2. **Transform** Inthisalso,coloreffectsonanyPngandJPGfilesareusedtocolorthe opposite.
- **DeInterlace** (lets you remove lines from scanned or interlaced images) Sometimes while scanning an image, the effect starts coming like a lining, using the same line toremoveitwiththehelpofit, although more or less it according to the odd and even line.

Tex

Ctrl+F9

Ctrl+F7

Alt+F3

Adjust

Blend

✓ Contour

Envelope

Extrude

✓ Lens

Transform

Correction

Artistic Media

Add Perspective

PowerClip

Rollover

Clear Effect

Copy Effect

Clone Effect

• **Invert**Use ittoopposite the colorofyourimage, you can also callit negative.

 Posterizeletsyoureducethenumberoftonalvaluesinanimage.Posterize removes gradations and creates larger areas of flat color.

Effects
Bitmaps

- 3. **Correction**Usedtoreducescratchesanddustonany Bmp, Jpg, Png file.
- 4. **ArtisticMedia**Artisticmediaisusedtosetthebrush, as soon as you take a shape, the artistic brush will immediately turn into Artistic and you will see the last used brush at the top as soon as you open it.
- 5. **Blend** Use of it has been told in the tool box itself, however, if you open from here, a docker will open in whichyoucanblendaccordingtothenumber of steps.
- 6. **Contour**Itsusehasalsobeenmentionedinthetoolbox, on opening it, the docker will open in which after selecting To Center, Inside, Outside, you write to keep the offset in inches, and other steps in it, the layer you need It is written as it is. If you want to use it without this docker, after selecting it from your tool box, after goingtothe propertybarandsetting a point, the object on which you drag it will come with a Framing Effect.
- 7. **Envelope** like Blend, Contour mentioned above, it will also open in this, after selecting any object you have to use it like a Shape tool, but if you are using Docker. Thenyouwill get the option of Add New and Add Preset in which you can create your own shape with the help of Add New and using the pre-made shape with the help of Add Preset. Which the company keeps adding to it at the time of software development.

- 8. **Extrude** It has been told to you in the tool box that if you want to use from here, on opening, a docker will open in which after selecting the object or text, you can click on the edit button and apply the vanishing point by applying the 3D effect. Andyoucanalsoseeitspreview.Afterapplyingalltheeffects,theeffectisapplied to the text or object.
- 9. Lensitisusedasallayerthatshowsthetrailingobjectortextineffectwhileany trailing object makes a difference. As soon as Frozen is clicked, it is copied and added to the layeraboveit. Whichyoucanre-groupandaddyoureffectorany color. In this, you will get a lot of effects, whose name is- Brighten, Color Add, Color Limit Custom Color Map, Fish Eye, Heat Map, Invert, Magnify, Tinted Gray Scale, Transparency, Wire Frame. Click here to see all the effects
- 10. **AddPerspective**Itisusedonconvertedartistictext. Byapplyingitonanyshape, it feels like it is stuck. While using it, you will see four nudges in which you use to apply it according to the shape.
- 11. Power Clip inside It is used to place text or photos inside any shape. You can also drag itwith the right button of the mouse, in thisyou will get the power clip inside which is used for most images. If you want to use any change in the image after applyingittoreducethesize, then right-clickonit, afterediting the content, adjust the image and right-click again and click on Finish Editing. Or click on the power clipped image with Ctrl After editing, click on any empty part of the page with Ctrl
- 12. Add Rollover with this help, we use to add hyperlinks to any object. Which you havetousewhilestayinginthecoraldraw. Afterapplyingit, you have to click on Jump to Hyperlink in Browser, which will open the hyperlink you have added to the Internet Explorer.
- 13. Clear Effect Used to remove the effect applied.
- 14. CopyEffect/CloneEffectWiththehelpofthesetwo, we use the effect to copy. It is used by taking a simple shape and if you select the shape with the effect applied and go to this option, then it will look like a head. Just like you have taken two objects and have written some text for both, give a Perspective effect on one while nothing on the other. Now you can click on the simple text and select that text by clicking on the perspective from the copy effect from the effect menu. If you click on the effect, as soon as you click, your simple text will also be changed to the same effect as before.

### H.BITMAPS

Inthis, after converting any graphic stobit map, you can give many effects as in the image above. And yes it does not work until we convert a graphic. Either we

convertthegraphicortakeajpg,png,bmp,imageonlythenwecanuseallthe effects of this menu.

Note-: Useitbyyourselfsothatyoucanunderstanditseffect. Still giving some options here.

Bitmaps Text

<u>Edit Bitmap...</u>
<u>Erop Bitmap...</u>

Trace Bitmap...

Inflate Bitmap

Bitmap Color Mask

Resample...

Mode

3D Effects

Art Strokes

Color Transform

Blur Camera

Contour Creative

Distort

Noise Sharpen

Convert to Bitmap...

Tools

- 1. **Convert to Bitmap** with its help, you can use any graphic created afterconvertingittoabitmap. And unless a graphic is converted to a bitmap, you cannot use the option of the Bitmaps menu
- 2. **EditBitmap**Withthishelp,theconvertedbitmapisusedtoedit with the help of Corel Photo Paint.
- 3. **CropBitmap**withthishelpyoucancropabitmappicture.
- 4. **TraceBitmap** Withthehelpofthisoption,anyimagefileisusedto create a softcopyof Corel Draw bytracing the help image of Corel Trace software. After trace, you can make any changes in it.
- 5. **Resample** With the help of this option, any bitmap is used to increasetheresolutionofanyimagefile.Note:Keepinmindthat only the pixel will decrease and the image size will not increase.
- 6. **Mode**Usetosetthemodeinwhichyouwanttoputyourbitmap file.
- 7. **InflateBitmap**withitshelp, bitmapsareusedtoincreasethe pixels of the image.
- 8. **Bitmap ColorMask** withthishelp, were move a single background and use it to make Transparent.

Nowyoucanusealltheoptionsafterthisby yourselfbecausenowtheoptionswith effects are left.

# I.TEXT

- 1. FormatTextItismostlyusedtocreate selectedtextorparagraphsinstyleandmodel.
- ${\bf 2.} \ \ {\bf Edit Text} Use\ to edit certain letters or textinany textor paragraph written.$
- 3. InsertCharacterUseanytypeofoutlinewordora symbolto insert.
- 4. **FitTextto Path** Itusesthe objecttoplacethe converted textonanyobjectonIthe object'soutline,ordragandholdthetextontheobjectwiththerightbuttonof the mouse and then release the mouse,an option opens.Inwhichyoucanapply textby selecting Fit Text to Path.
- 5. **FitTexttoFrame**anyparagraphsthatarenotconvertedtoartisticareusedtofit their text frame, which automatically sets the font size.
- 6. **AligntoBaseline**anyparagraph,wordisusedbelowtheshapetooltosetitina line.

- 7. **StraightenText**Ifanyparagraph,wordisslantedwiththeshapetool,thenuseit to straighten it.
- 8. **Writingtool**withthehelpofitsoption, you use any paragraph to write it accurately and set the spelling as a whole.
- 9. **Encode**Withthehelpofthisoption, you can use it to change the encoding of the typed text, but keep in mind that when you use this option, then you will select another font then there is little chance of changing the font style.
- 10. **ChangeCase**Throughthisoption, you can change the case of written text in which Sentence case, lowercase, UPPERCASE, Title Case, tOGGLE cASE.

11. **WebtextCompatible**Whenyouselectthisoption, you can change the text style in HTML to publish to the Web document.

Ctrl+T

Ctrl+F11

Format Text...

ab[ Edit Text...

Insert Character

Fit Text To Path

Tall Fit Text To Frame

As Align To Baseline

Sa Straighten Text

Writing Tools
Encode...

A Change Case...

Convert

Region Convert

Convert

Region Convert

Region Convert

Region Convert

Region Convert

Region Convert

Region Convert

Region Convert

Region Convert

Region Convert

Region Convert

Region Convert

Region Convert

Region Convert

Region Convert

Region Convert

Region Convert

Region Convert

Region Convert

Region Convert

Region Convert

Region Convert

Region Convert

Region Convert

Region Convert

Region Convert

Region Convert

Region Convert

Region Convert

Region Convert

Region Convert

Region Convert

Region Convert

Region Convert

Region Convert

Region Convert

Region Convert

Region Convert

Region Convert

Region Convert

Region Convert

Region Convert

Region Convert

Region Convert

Region Convert

Region Convert

Region Convert

Region Convert

Region Convert

Region Convert

Region Convert

Region Convert

Region Convert

Region Convert

Region Convert

Region Convert

Region Convert

Region Convert

Region Convert

Region Convert

Region Convert

Region Convert

Region Convert

Region Convert

Region Convert

Region Convert

Region Convert

Region Convert

Region Convert

Region Convert

Region Convert

Region Convert

Region Convert

Region Convert

Region Convert

Region Convert

Region Convert

Region Convert

Region Convert

Region Convert

Region Convert

Region Convert

Region Convert

Region Convert

Region Convert

Region Convert

Region Convert

Region Convert

Region Convert

Region Convert

Region Convert

Region Convert

Region Convert

Region Convert

Region Convert

Region Convert

Region Convert

Region Convert

Region Convert

Region Convert

Region Convert

Region Convert

Region Convert

Region Convert

Region Convert

Region Convert

Region Convert

Region Convert

Region Convert

Region Convert

Region Convert

Region Convert

Region Convert

Region Convert

Region Convert

Region Convert

Region Convert

Region Convert

Region Convert

Region Convert

Region Convert

Region Convert

Region Convert

Region Convert

Region Convert

Region Convert

Region Conve

Link
Unlink

Make Text Web Compatible

Show Non-Printing Characters

- 12. **Convert to Artistic Text** Through this, the text written in the text frame is used to convert it into artistictextwhichyoucanthenresizeaccordingto your own.
- 13. **Text Statistics** Through this option, you can see how many words have been written in your entire page, whichfonthasbeenwrittenfromit, you can also see the artistic text in it.
- 14. **ShowNon-PrintingCharacter**Selectinganytextand clicking on this option will show you the character that will not print, such as space and inter (change paragraph).
- 15. Link\ Unlink Use to convert and break one or more text boxes into a single box, or drag the text to another text box by pressing and dragging it with the right buttonofthemouse, then releasing the mouse will open an option in which You can keep the text according to yourself

# **J.TOOLS**

Tools Window

Customi<u>z</u>ation... C: Color Management...

Save Settings As Default

Object Data Manager

Internet Bookmark Manager

Graphic and Text Styles

Object Manager

View Manager

Link Manager

Undo Docker

Color Styles

Palette Editor...

Scr<u>a</u>pbook

Create

Run Script...

Visual Basic

Ctrl+J

Ctrl+F2

Ctrl+F5

Cptions...

- 1. **Options / Customization** Use these two to change the settings, commands, etc. inthesoftware. And through this you can also assign your command to run from shortcut key.
- 2. **ColorManagement**Throughthis colors are managed and color can be selected according to the quality. RGB, HSB, CMYK are the main ones.

3. **SaveSettingsasDefault**Itisusedtochangethechangedsettingsinthe software as before.

Note Save Settings as default followed by 7 optionswhichareObjectManager,ObjectData Manager, View Manager, Link Manager, Undo Docker, Internet Bookmarks Manager, Color Style. All these are used to bring Docker. And after bringing Docker you can control the tools and settings.

- 4. Palette Editor Through this, you use to change the colorin Corel Drawandwith this you can set the preset as well.
- 5. **GraphicandTextStyles**Itisusedfortextstyle.In this, you have to apply the settings after selecting the text. Similarly, we can apply any object.
- 6. **Scrapbook** Through this, you use to insert any clipartandinsertanyclipartthroughtheInternet.
- 7. **Create** Inside it you will find 3 options Arrow, Character, Pattern, all three are used separately. Arrow uses any shape drawn on the page through it to create anarrow. You have to use it in an arrow option in a straight line or smooth line. Character also has the same function as Arrow but it will only apply to the font you have created.
- 8. **RunScript**Itisusedforscriptcodethatisrelated tobinarysystems.
- 9. **Visual Basic** Visual Basic thisisa small VBS software thatisvery useful, you also get it in MS Office. It is used in the Developer menu to record the current work, assoonasyoustarttherecordthis VBAprogram. It will run and is recording the command you are doing, after all the work is done you have to stop by clicking the stop button again. If you want to run and then you have to go to play and

selectyourrecordedmacroandpresstherunbutton, assoonasyoupressthe button your graphic will be created by taking a small load.

NoteVBAislikeacommandwhichhasadifferentcode. The macroyour ecordis recorded as a code as you can see in the image below.

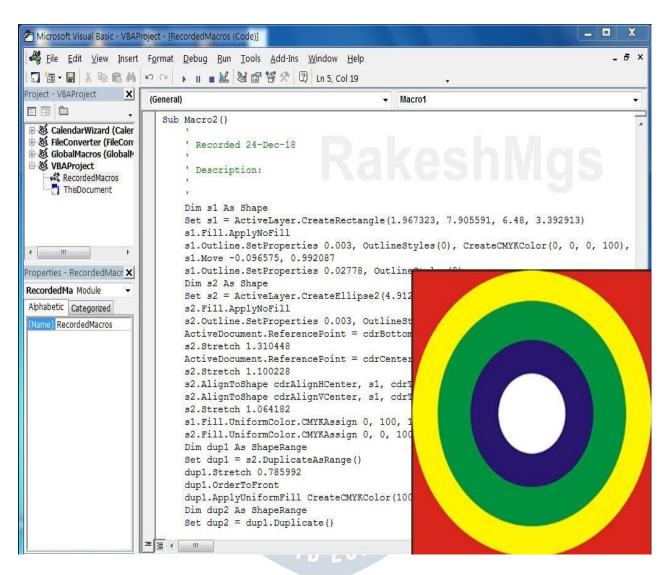

# **K.WINDOW**

- 1. **NewWindow**Itisusedtouseanexistingpageintwowindows.Bydoingthis, nothing is deleted from the page but both remain the same.
- 2. Cascade/Tile horizontally/Tile Vertically
  These three are used to view one or more
  Pages,inwhichyouwillgettoseedifferent
  previews of all three.
- 3. Arrangelcons
- 4. **ColorPalettes**Itisusedtoaddorreplacea color box.
- 5. **Dockers** UsetofetchandremoveanyDocker.
- 6. **Toolbars**Useanytooltofetchandhide.For this, you can also use this option by right clicking on the menu bar or status bar.
- 7. CloseUsetoclosethecurrentlyopened page.
- 8. CloseAllItisusedtoclosealltheopenpages in Corel Draw.
- 9. RefreshWindowitisusedtorefreshtheCorel Draw.

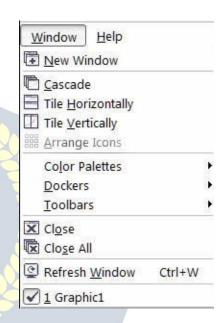

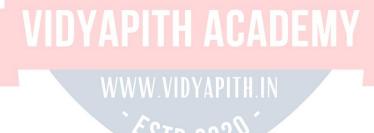

# **PHOTOSHOP**

### INTRODUCTION

AdobePhotoshopisagraphics-editingprogramPhotoshopisusedforcreatingand editing images for printing and for web development Photoshop is equipped with high-quality features which are easy is use. Many version of adobe application are introduce byAdobeSystemsIncorporated Now Adobe Photoshop CS. Thus,Adobe Photoshop CS5 is the 12th major release of Adobe Photoshop

### **FEATURES**

Photoshop is equipped with high-quality features and with help of these features we can enhance our images for example provide various Filter effect which are apply with some click also provide blending mode which can help blend different layers Photoshop uses more than one color models like that RGB, lab, CMYK, grayscale, binarybitmap, and duotone which can help indeveloping the images for printing and forweb. Photoshop has the ability to read and write raster and vector image formats such as .EPS, .PNG, .GIF, and .JPEG. Photoshop has ties with other Adobe software for media editing, animation, and authoring the advanced Adobe version also provide sport to windows touch devices. A number of UI improvements make the Fill dialog more intuitive and easier to use.

# ElementsoftheAdobePhotoshopWorkspace (Interface)

InAdobePhotoshopwecancreateandmanipulatethedocumentsandfilesusing various elements, such as panels, bars, and windows .Any arrangement of these elements is called a workspace.

These elements also refer as Elements of Adobe Photoshop Interface. Following are the elements of Adobe Photoshop Workspace

- 1. The MenuBar
- 2. TheOptionsBar
- 3. The Toolbar
- 4. The Palettes
- 5. TheDocumentWindow
- TheActiveImageArea

#### 1. MenuBar:-

ThemenubarisorganizedintospecificcategoriesoftasksforexampleFile,Edit, Image,Layersetc.Menusareprobably the mostfamiliarinterface elementstoa new Photoshop user. They contain all sorts of options

#### 2. OptionBar:-

The option s bar contains options for the specific tool we have selected in the toolbar. The options bar locateddirectly underneath the menus. Option bar is a usefultoolwhenworkingwiththedifferentPhotoshoptools...Whenyouswitch from one tools to other these options change

#### 3. The Toolbar: -

Most important element of the Photoshop interface is the toolbar. It contains a bunch of icons that represent the different tools Photoshop offers to alter and createimagestheseincludetoolsforselectingspecificareasofimages, changing the colors of the image, stretching, transforming, and erasing parts of an image, and many more.

#### 4. The Palettesor Panes:-

Thepalettesallowustomodifyandmonitorwhatweare workingon.

TheNavigatorPalette

Usedfornavigatinglargeimagesornavigatingimageswhenzoomedin. The Color Palette Allowsustoselectforegroundandbackgroundcolors. While we can also do this within the toolbar this palette offers greater options

TheHistoryPalette

Allowsustoreversechangeswehave madetoourimageitcontainsalistthatis constantly updated of changes made inside the document.

The Layers Palette Allowyoutowork on a single canvas. Allowing something sto appear above and below others.

5. The Document Window:-

Thewindowthat contains the image we are working on.

6. The Active Image Area

# HowweCustomizetheWorkspacesinAdobe Photoshop?

InAdobePhotoshopwecancreateandmanipulatethedocumentsandfilesusing various elements, such as panels, bars, and windows. Any arrangement of these elements is called a workspace in photo shop when we work then if we want to

placetheentireelementinphotoshopinterfacethenthisprocessiscalled customization of photo shop interface.

StepforCustomizationofWorkspace:

FirstofAllarrangethedifferentelementyoucanplaceanyelementanywhereyou want with mouse dragging. And open or close any element form windows menu. Forthispurposeopenwindowmenuandticktheelementwhichyouwantto display. Savingthe Work space:

Wheneverythingisdoneandwhenyouarehappywithyourcustomarrangement, then simply go to Window Work space Save Work space, name it what you want and then it will remember the exact locations of where everything is so that you can switch to other created work spaces and reload whichever one you want

# AdobePhotoshopTolls

Followingtoolsareused toeditanimageinAdobePhotoshop

1. Marquee Tool:

Usedforselectingareasofanimage. This toolisus ed to draw selections based on geometric shapes. Specifically, the marquee tool allows you to draw rectangular and elliptical selections. To form the selection, simply click and drag the mouse.

2. MoveTool:

Usedformovinganobjecttoa differentarea of the canvas.

3. LassoTool:

Used for selecting areas of an image that may not necessarily be comprised of straightlines. Tocreateafreeformselection, simplychoosethelassotoolandclick and drag on the canvas. The selection will follow your drag.

4. Magic Wand Tool:

Usedforautoselecting large areasofanimagethatissimilarin color.

5. CropTool:

Usedforreducingtheimagetoacertainarea

6. SliceTool:

Usedtoaslice animageintodifferentsections; generally used for the creation of images for a web page design

7. HealingBrush Tool:

The Healing Brush tool allows you to fix image imperfections such as scratches, blemishes, etc. By sampling the surrounding area or using a predefined patternyou can blend the imperfections into the rest of the image.

8. BrushTool:

BrushtoolsisUsed withthe mousetosimplydrawlinesonyourimage, paintthe

imagewithdifferentshape

#### 9. CloneStampTool:

UsedtocloneorcopyoneareaofanimagetoanotherobjectFirstweselectthe source by holding Alt and click an area of the image to copy, then click on a different area to copy it there.

#### 10. HistoryBrushTool:

Thehistorybrushusesapreviousstateorsnapshotofanimagethetoolmakes a copy of the image as it was in a previous state, then uses the content of this copy to paint with.

#### 11. EraserTool:

Thistoolisused toerase certainareasofanimage Click onthe erasericonand thenclickonanareaonthecanvasandwhileholdingthemousebuttondown, start dragging the cursor around the canvas the aria under the eraser will be deleted.

#### 12. GradientTool:

The Gradient toolallows you to specify a gradient of color. Using it is fairly easy, you simply choose the gradient tool from the toolbox click on the canvas and drag out an area to fill with the gradient

#### 13. BlurTool:

TheBlurToolunfocusedimageareas.

### 14. Dodge Tool:

The Dodge tool, the lighter it becomes.

#### 15. PathSelection Tool:

Usedmergeoverlappingcomponentsintoasinglecomponent

#### 16. Type Tool:

Used toplace textonan image

#### 17. Pen Tool:

The first is the Pen Tool, you can use this tool to create a vector, there are & handlespresentineverypointyoumade, this handle is used to adjust a curve or change the position of the point

#### 18. RectangleTool:

Usedtodrawrectanglesandotherpolygons

#### 19. NotesTool:

Usedtoleavenotesforyourselfonyourimage

#### 20. EyedropperTool:

Theeyedroppertoolisusedtopickupacolorvaluefrom thecanvas. This is a very

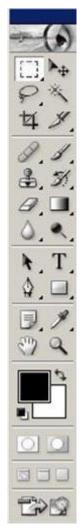

usefultoolbecausetherewill bemanytimeswhenyouwanttoswitchcolorswhile painting to a color already on your canvas and you do not want to go all the way through the color chooser dialog In these cases, simply click on the eye dropper tool in the toolbox and click on the color you want to select inside the canvas. Whenyoudoso, yourforeground color in your color box eswill change to the selected color.

#### 21. HandTool:

Used toquicklyviewdifferentareasofan image

#### 22. Zoom Tool:

Thistoolusedtozoominandoutofanimage. Thezoomtoolallowsyoutozoomin on the image to get a better idea of the actual pixel makeup of a section you are working on.

#### 23. Foreground Background Color:

Usedtosettheforeground(front)andbackground(back)colorsofanimage; can also be used to change the colors of text, etc. Click on the boxes to change the colors (a new window will appear).

#### 24. EditModes:

Usedtoswitchbackandforthbetweenmodes

25. SwitchScreenModes:

Usedtoswitchbetweenfullscreenandstandardscreen modes

26. Jumptolmage Ready:

UsedtoeasilylaunchthelmageReady program

# WhatisLayerandhowwecreatenew layer?

OneofPhotoshopsmostpowerfulfeaturesistheabilitytocreateandusemultiple layers within the same image.

Alayerissimplyoneimagestackedontopofanother. You can see through transparent areas of a layer to the layers below.

Eachlayereditedindependentlyofeachother. And then later combined to form a single, flat image when you first create an image, you will be working with the Background layer. You cannot always use all effects on a background layer, so you may wish to start working directly with normal layers.

### CreateNew Layer:-

- $\hbox{1-Tocreate anewlayer,} Follow the Following Steps\\$
- 2- ClicktheLayermenu
- 3- SelectNew fromtheLayermenu (orclickShift+Ctrl+N).
- 4- Inthe new windowthatpopsup, clickOK.
- 5- YoucanalsoinsertnewlayerformLayers, Channels, and Paths Palette.

- 6- Forthispurpose click on the Newlayer Iconfrom Layer Palette.
- 7- YouwillnoticethatLayer1isaboveBackground\_inthewindow

# WhataretheElementsofLayers Palette?

In The layers windows we can see the following options

1. PaintbrushSymbol:

This symbol (and the blue shading of the layer) notes the currently active layer

2. ShowlHide Layer:

Whentheeyeiconisvisible, the layer is displayed in your project. If the eye is clicked, then the layer is hidden but not deleted.

3. LinkIcon:

Indicates if the layer is currently linked to another layer.
When linked, layers act locked together (and will move with each other, accordingly), but still remain separate layers. Layers can be linked together by selecting one layer, andthenclickingtheboxesintheotherlayerstodisplaythe Link icon (number three on theabove list and image)

4. Background:

TheBackgroundistechnicallynotalayer,however,itcanbe edited. It is the bottom-most portion of the image

5. Layer:

Eachlayerhasitsownname(defaultisbynumbering)Click a player's name to edit on that layer.

6. Effects:

When you add effects to a layer, a sub-menu appears with that layer listing the effectappliedtoitDouble-clickaneffectsnametobringupthateffectsmenuto make adjustments

7. AddaLayerStyle:

Bypickinganoptionfromthismenu(suchasDropShadow,InnerGlow,orBevel and Emboss), you can apply special effects to a layer

8. AddaMask:

Masksareusedtohidepixelsona layerinordertoviewtherestoftheimage. Layer masks are either a black or white background color

Thedefaultcoloriswhite, which lets pixels be seen, while black hidespixels

9. CreateaNew Set:

Bymakinganewset, you can create a separate folder for layerst orage

10. CreateNewFillorAdjustmentLayer:

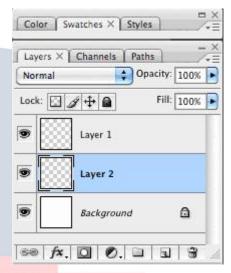

Theoptions in this menual low you to change the color properties and dimensions of a layer For example, you can make a layer lighter or darker, add a gradient (a blending of two colors), or invert the entire layer

### 11. Create aNew Layer:

Clickingonthisiconcreatesa newlayeryoucannameyourlayer inthetextbox that appears and position it in the palette

#### 12. Delete a Layer:

Deletesthecurrentlyselected layeryoucanalsodraga layertothe trash.

#### 13. Opacity:

Usethistoadjustalayersopacity(itstransparency)

# WhatisTransforminPhotoshop?

InPhotoshop, Transformisused to scale, rotate, skew, and just distort the perspective of any graphic you're working with in general.

### **ScalingGraphics**

OneofthemostbasictransformationsPhotoshopiscapableofisscalingagraphic Scaling allows you to enlarge or shrink a graphic around a reference point.

Toscaleagraphic, wego to Edit>Transform>Scale.

A set of handles willappear around our selected elements in the document (such aslayers, or shapes) by moving anyone of the sehandles, we can adjust the size of the object. To apply the transformation, hit Enter.

ConstrainingProportionswhileScaling

Often times, you II find it necessary to constrain the proportions of your objects when scaling. This can easily be achieved by Holding Shift while dragging a transformationhandle. You can additionally scale from the centerreference point by Holding ALTor combine the two by holdings hift and altatthes a metime while scaling

### **Rotating Objects in Photoshop**

ToRotateanObjectinPhotoshop

Go to Edit > Transform > Rotate.

Handles will appear as they did with a Scaling Transform, but instead of dragging one of these,go justoutside ofthe objectuntil you see acurvedarrowrotate icon. Atthispoint,simpledragleftorrighttorotatetheselectedobject.Onceagain,you must finish applying the transformation by pressing Enter.

Youcanrotatein15DegreeIncrementswiththisusefullittleshortcut.Whileyou ™rerotatinganobject,simplyholddowntheshiftbutton. Skew,

Distort, and Perspective Transformations

The next 3 transformations are all similar, because they are all controlled by

dragginghandles.

That is not to say that they are used to do the same thing, they simply all operate inthesamemanner. You can apply a Skew, Distort, or Perspective Transformation from Edit > Transform. Skew

Skewtransformationsslantobjectseitherverticallyorhorizontally.

Distort:DistorttransformationsallowyoutostretchanimageinANY direction freely PerspectiveThePerspectivetransformationallowsyoutoaddperspectivetoan object

#### FreeTransform:

YoucanalsouseFreeTransformformEditmenu.OrPressingCTRL+TKeyand perform all the above operation on same time.

# WhatareLayerStyles?

Layer styles are special effects that can be quickly and easily applied to individual layersinPhotoshoptodrasticallychangetheappearanceofsomethinginverylittle time. They can be preset, customized, or even saved and used for later.

One of the useful properties of Layer Styles is there relationship to the layer contents. Since the style is a ctually as eparateentity that is just linked to the layer, it will continually update itself as a layers contents are edited or moved.

Furthermore, theeffectscaneasilybeadjustedafterapplyingthem, making them non-destructive in nature.

### **UsingLayerStyle Presets**

PhotoshopcomespackedwithagoodnumberofLayerStylePresets,allwhichare accessible through the Styles Palette (Window > Styles) To apply a Layer Style, selecttheLayeryou'dliketoworkwithinyourdocumentfromtheLayersPalette, and then select the Layer Style, which you would like to apply.

### HowweUndo the Previous Steps?

Most operations can be undone if you make a mistake. Alternatively, you can restoreallorpartofanimagetoitslastsavedversion. Butavailable memory may limit your ability to use these options.

Toundothelastoperation:ChooseEdit>Undo. We

can also use CTRL +Z command

BydefaultifyouwanttoundomorethenonstepsthenpressCTRI+ALT+ZKeyata time.

### HistoryPlateforUndo:

We can also use History palette for this purpose The History palette let syou jump to any recent state of the image created during the current working session. Each

timeyouapplyachangetoanimage, the newstate of that image is added to the palette For example, if you select, paint, and rotate part of an image, each of those states is listed separately in the palette You can then select any of the states, and the image will revert to how it looked when that change was first applied You can then work from that state.

#### To displaytheHistory palette:

ChooseWindow>History,orclicktheHistorypalettetab.

# WhatisRevertandPurgecommand:

ChooseFile>Revert.

WhenyouRevertanimage, your eturn the image to the last time it was saved. Its means that when we apply Revert Command then All the steps Undo Automatically and Image become In The Initial State when its saved.

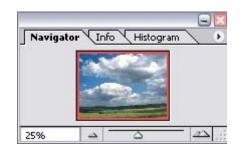

#### **PurgeCommand:**

Purge command is used to free the buffer where previous action was stored. For thispurposeweChooseEdit>Purge,andchoosetheitemtypeorbufferyouwant to clear. If already empty, the item type or buffer is dimmed.

The Purge command permanently clears from memory the operation stored by the command or buffer; it cannot be undone. For example, choosing Edit > Purge > Histories deletes all history states from the History palette. Use the Purge command when the amount of information held in memory is so large that Photoshop's performance is noticeably diminished.

### HowweLinkingLayers?

Inthelayerspalette, you can link different layers to each other. This will allow you to move them together (when you are on the 'V" move tool)

Just click on the layer you want to be on and then click on the link box and pick otherlayersinthepalettetolinktobysimplyclickingontheirlinkbox; this willlink those layers to this layer. You can unlink by clickingthe link boxagain. You canlink fast by clicking and dragging down the entire row (you can also unlink this way).

# AdobePhotoshopNavigationTools

Navigation in Photoshop is a very import aspect of retouching. It's important that we'reabletoquicklyzoomin/out,movethecanvasorcomparetheretouchedpart of an image with the original. The Zoom Tools and Hand tools are both navigation tools.

**ZoomTool:** ZoominginononeparticularareainanimageiseasySelectthe Zoom

Tool icon in the Tool Bar and use the mouse to select the area that you want to magnify and release the mouse button. Navigation is also don form navigator palette AndalsowithshortcutkeysthroughkeyboardCTRL+ (+)forZoomoutand CTRL+(-)keyforZoomIN.ifwehaveawheelmouse;rollingthewheelawayfrom us allows us to zoom out, rolling the wheel towards us allows us to zoom in. Note sometimes you need to hold down the Alt key when you use the scroll wheel.

**HandTool:**celfyourimagedoesn'tfitinyourdocumentwindow,thenyouhaveto select the Hand Tool in the toolbar and use your mouse to move your image by clicking and dragging it inside your document window. For this purpose select. The hand tool and drag the image with the help of mouse. You can also use wheel mouse by rolling the wheel up down and CTRL + rolling wheel Left and Right

# HowweResizeanImageinAdobePhotoshop?

If we want to adjust the height and width you can resize your image to any dimensions you wish. Select Image Size from the Image menu. The default in Photoshop isto keep image resizingatConstrain Proportions. Thismeansthatif the height is changed, the width will be changedat the same ratio. Thiskeeps your image looking approximately the same, only at different sizes. If you wish to change this, justun-click the Constrain Proportions checkbox atthebottom of the mage Size window. You can change the image size either by pixels or percentages. Useeitheryouwishtoeitherenlargeorreducethesizeofyourimage (keep in mind that enlarging images will reduce the quality)

# AdobePhotoshopMovingTool

The move toolallowsyou to move selection orentire layerby dragging itwith yourmouseorusingyourkeyboardarrowskeys. The move toolislocated at the right of the Photoshop Toolbox.

Whenthemovetoolisselected, click and drag anywhere in the image By default, if an area is selected the selection will be moved, otherwise the whole layer will be moved. See the options bar for more options

Alternatively, useyour arrowkeys to move these lection or layer in small increments. Hold down the Shift key to move in larger increments.

# AdobePhotoshopMarqueeTools

Themarqueetoolsareselectiontoolswhichallowyoutoselectrectangles, ellipses and 1-pixel rowsand columns. Themarquee toolsare located at the top leftofthe Photoshop Toolbox. Click and hold your mouse over the marquee tool to see the four options

### RectangleMarquee

Makearectangularselection. Hold the shift keydown to constrain the selection to a square

#### EllipticalMarquee

Makeanellipticalselection. Holdtheshiftkeydowntoconstraintheselection to a circle.

#### **SingleRow Marquee**

Makeahorizontalselection1pixelhigh.

#### SingleColumn Marquee

Makeaverticalselection1pixelwide.

#### HowweselectThePartofany imagebyMarqueeTools

Open anImage

SelectThe MarqueeToolsformToolBoxorclick ontoolbarandPressM.

SelectanyonetoolfromRectangularMarqueeToolorEllipticalMarqueetoolor any one which you want to need depending on your selection.

Note that a square is a special case of rectangle and a circle is a special case of ellipse. To get a square from a rectangular marquee or a circle from an elliptical marquee, simply press and hold the SHIFT key while you drag out your selection. For anti-alias your selection, you can use the anti-alias checkbox or the feather checkboxorboth. The feathering checkbox simply affords an extra degree of anti-aliasing.

# AdobePhotoshop Magic Wand Tool

The Magic Wandtool Used for autoselecting large areas of an image that is similar in color. The tool is located near the top of the Photoshop Toolbox.

When you click an area in an image with the magic wand, all areas which are a similar colorare selected. You can specify various options to determine the exact selection.

### **Usingthe Magic Wand Tool**

Selectthe magic wandtoolinthe toolbox.

Intheoptionsbar, selecta Tolerance value (0 to 255). This determines how closely to match colors - higher tolerance means a larger selection.

- i. CheckAnti-aliasedtodefineasmoothedgetotheselection.
- ii. CheckContiguoustoselectonlyareas, which are joined together.
- iii. CheckUse AllLayerstoselectareasfrom alllayers.
- iv. Clickthe imageinanarea, which you want to select

Note: You can add and subtract to the selection by using your Shift and Altkeys, or clicking the selection buttons in the options bar.

# AdobePhotoshopLassoTools

Lasso Tool is used for selecting areas of an image that may not necessarily be comprisedofstraightlines. To create a free forms election, simply choose the lasso tool and click and dragon the canvas. The selection will follow your drag. The lasso tools allow you to select precise areas of an image by drawing or tracing the selection outline.

Therearethreelassotoolsavailable

#### SimpleLassoTool

Thisisafreehandselectiontool.Clickandholdyourleftmousebuttononthe image and draw your selection.

#### PolygonalLassoTool

Similartothelassotool, except that instead of holding your mouse but tondown to draw, left-click on various points to create a selection with a series of straight edges. You can also hold down the Altkey (Windows) or Option key (MacOS) to draw free hand sections.

#### MagneticLassoTool

This is a very handy tool for selecting areas which have reasonably well-defined edgesLeft-clickatthestartingpointofyourselectionandsimplymovethemouse alongtheedge."Fasteningpoints"areautomaticallymadeatvariouspointsalong the edges. Left-click at any time to add a fastening point manually

### **ToCompleteaSelection**

Tofinishdrawingaselection, either click on the selection starting point or double-click anywhere.

UseofLassoTool

- 1. SelectthelassotoolinthetoolboxandselectSimpleLasso Tool.
- 2. Clickandholdyourleftmousebuttonontheimageanddrawyour selectionand end at the start point.
- 3. Your selection is done.

UseofPolygonalLassoTool

- ${\bf 1.}\ Select the lass otool in the tool box and select Polygonal Lasso \ Tool.$
- 2. Left-clickatthestartingpointofyourselection and simply moves the mouse along straight edge.
- 3. BypressingLeft-clickatanytimetoaddafasteningpointandthensimplymove the straight line.
- 4. Tofinishdrawingaselection, either click on the selection starting point or double-click anywhere.

**Useof Magnetic** 

- 1. Selectthelasso and select Magnetic
- 2. Left-clickatthe selectionandsimply alongthe edge.
- 3. "Fastening points" madeatvarious edgesLeft-click at

fasteningpointmanually

04 🖾

LassoTool toolinthetoolbox LassoTool. startingpointof your movesthemouse

are automatically pointsalongthe anytimetoadda

4. Tofinishdrawingaselection, either click on the selection starting point or double-click anywhere.

# **AdobePhotoshopSliceTool**

Used to slice an image into different sections; generally used for the creation of images for a web page design. The slice tool is located in the top section of the PhotoshopToolbox. There are two tools Slice (which creates the slices) and Slice Select (which enables you to select and modify existing slices)

#### **Howweslicetheimagewith Slice Tools**

Slicedimagesarecommonlyusedforwebdesignwork, which sometimes requires images to be broken up in this way

UsingtheSliceandSliceSelectTools

- 1. Selectthe slicetoolinthe toolbox.
- 2. Clickanddragovertheareayouwishtomakeintoa slice.
- 3. Releasethemousebutton-Photoshopautomaticallycreatesthenecessary number of slices, with the active slice highlighted
- 4. Using the slices elect tool, you can move and resizes lices by dragging inside a slice, or by dragging the handles.
- 5. Toexporttheseparateimages, choose File > Savefor Webfrom the Photoshop File menu.
- 6. Whenyousavethefileyouwillhavetheoptiontosavetheimagesand/oranew HTML page to contain the images.

# AdobePhotoshopHealingBrushTool

The Healing Brush tool allows you to fix image imperfections such as scratches, blemishes, etc. By sampling the surrounding area or using a predefined patternyou can blend the imperfections into the rest of the image.

**UseofHealingBrushTool** ThehealingbrushtoolislocatedinthePhotoshop Toolbox, on the left side.

UseofHealingBrushTool

- 1. Selectthe healingbrushinthetoolbox.
- 2. Checkthesettingsintheoptionsbar and adjustifuecessary Options include
- 3. Brushsize
- 4. Blendingmode
- 5. Source(Sampledfromtheimageorpre-definedpattern)
- 6. Aligned
- 7. Ifyou'reusingsampledmode, Alt-clickanareaneartheimperfection to define the starting point (Select the sample which you want to mix on the spot)
- 8. Nowclickonthespotwhichyouwantto remove.
- 9. Done.

# AdobePhotoshopPatchTool

The Patchtoolish and y for repairing image flaws. Just likes poton the image and cracks colors etc. To fix these problems first you define a selection that needs repairing. Then you drag the selection to a source area to make the repair.

- OpenanimageinPhotoshop(File>Open)andselectthePatchtoolorpress(j key).
- 2. Tomakesuretherearenocurrentselections, choose Select>Deselect(CTRL+D) key.
- 3. Using the Patchtool, drawam arquee around the area to repair.
- 4. Clickinsidetheselectionanddragtheselectiontodefinethesourceforthe repair.

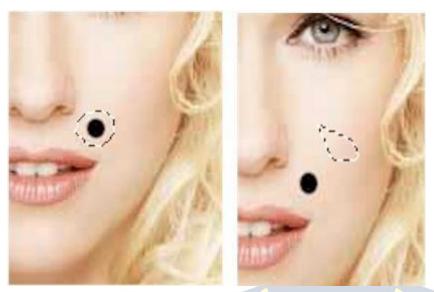

# AdobePhotoshopCloneStampTool

With the help of Clone Stamp we can Clone or copy one area of an image to another. The process involves setting a sampling point in the image which will be usedasareferencetocreateanewclonedarea. Select the Clone Stamptool, then check the settings in the options bar. Makesure you have a brush size appropriate for the job.

Thefollowingsettingsarefairly typical

- 1. Aligned. If this option is selected, the new cloned image will be drawn continuously even if your elease the mouse button while drawing if it is deselected, the clone will begin drawing from the sampling point each time you release the mouse and resume painting
- 2. UseAllLayersifthisoptionisselected,informationwillbeusedfromallvisible layers. Otherwise only the active layer will be used.

### HowwecloneTheImageonotherPlace

- 1. Openthe image
- 2. Hold down the Altkeythe cursorwill change to a target Click the pointy ou wish touse as a sampling point (Clickonthat Point which you want to copy). This will be used as the reference point for cloning
- ${\bf 3. \ Click and draw where you want the cloned image to appear}$
- 4. Asyoudraw, across will appear on the original image while acorresponding circle appears where you are drawing

# AdobePhotoshopEraserTool

Photoshop'serasertoolcanbefoundinthesecondgroupoficonsinthetoolbox.It has three variations Eraser, Background Eraser and Magic Eraser.

Theeraserisbasicallyabrushwhicherasespixelsasyou dragitacrosstheimage Pixels are erased to transparency or the background color if the layer is locked.

Whenyouselecttheerasertool, you have various options available in the toolbar: Brush Options include the size of the eraser, hardness of edges and various styles. Brush options are not available in block mode.

Mode:TherearethreeoptionsBrush(softedges) Pencil (hard edges)

Block(squarebrushsize)

#### **Opacity:**

100%opacityerasespixelscompletely,0%doesnoteraseatall.50%issemi- transparent (or coloured) Opacity is not available in block mode.

Flow:Determineshowquicklytheerasureisappliedbythebrush.Lowersettings produce a more subtle effect. Only available in brush mode.

Airbrush: Usetheeraserasanairbrush. Onlyavailable in brush mode.

ErasetoHistory:Erasestoasavedstateorsnapshotoftheimage.Tousethis feature, click the left column in the history palette next to the desired state. **Background Eraser Tool** 

The background eraser tool allows you to remove the background colour from an image or layer. When you click the image, the eraser samples the colour at the CentreofthebrushanderasesthiscolourasyoudragOptionsinthetoolbarallow

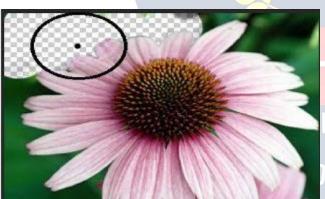

you to specify the type of erasure, colourtoleranceandsamplingmethod.

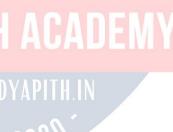

**Use of Background Eraser** 

OpenTheImagefromwhichyouwanttodeletethebackgroundcolour. Click on Eraser tool and select the Background Eraser.

NowsetTheSamplingoptionfromoptionbarContinues,Once,Sampling. Ifyouselectcontinuesthenwhenyouclickontargetthecolourfordeletionis selected under the Background Eraser.

Ifyouselectoncethenwhenyouclickfirsttimeontargetthecolourfordeletionis selected under the Background Eraser and remain until you click again

#### MagicEraserTool

Themagicerasertoolerasesallcolourswithinasettolerance. This is essentially the same as using the magic wand and hitting Delete. Using this tool you don't need to drag "just click once.

Use of Magic Eraser

- 1. Opentheimage
- 2. Selectthe MagicEraserToolfrom Eraser.
- 3. NowSettheToleranceofcolourfromOptionBar.(Lowtolerancedeletethe 100% match colour) 4- 4. Click on the colour which you want to delete.
- 5. Finish.

# AdobePhotoshopBlurTool

The Blur Tool unfocused image areas. Blurring can be useful if some element of yourimagestandsouttoomuch, and you would like to soften it If you want to blur a whole layer, or a large part of one, you will probably be better off using one of the Blur Filters.

UseofblurEraser Open

the image

SelectThePartofimagewhichyouwanttoblur. Select

the blur Tool form tool Bar.

AdjusttheStrengthofblur.

Painttheselectedariaoftheimagewithblurtool. Finish.

Ifyouwanttoburwholeimagethendontselecttheimage. Select

the Filter Menu.

SelectTheBlur, and then selectSimpleblur or Gaussian blur (MoreBlur The image).

# AdobePhotoshopSharpenTool

The Sharpen tool increases the contrast among adjacent pixels to give the impressionthatthingsaresharper. Sharpening aimagemeans making the edges of the objects more prominent

### UseofSharpen

Opentheimage

SelecttheSharpenToolform(blur,sharpen,smudgegroup)toolBar.Adjustthe Strength of Sharpen.

Painttheselectedaria of the image with sharpentool. Finish.

 $If you want to sharp en whole image then \ select the Filter Menu.$ 

SelectThe Sharpen, and then selectSharpen or Sharpen Edges

# AdobePhotoshopSmudgeTool

The smudge can be useful if you want to blur out the edges of photos Smudge Tool spreads and mixes content of image areas.

**Useof Smudge** 

Select the Smudge tool.

Choosebrushsizeandstyle. Set

the tool's strength.

Dragonthe image

IntheOptionsbar, you can also specify the effect's "Mode".

### AdobePhotoshopPen Tool

ThePenToolcreatesstraightlinedandsmoothcurvedvectorshapesandpaths Use of Pen

- 1. Inthe Toolbox, select the PenTool.
- 2. Chooseadrawingmodefromoptionbar. For example Shape Layer.
- 3. Clickontheimagetosetthefirst anchorpoint.
- 4. Setanotheranchorpointtoaddasegment.
- 5. Youcanadd ananchor point.
- 6. You canalsodeleteanchor point.

# AdobePhotoshopHistoryBrushTool

History Brush is use to restore the image attribute from an earlier point in a picture'shistory. Wesaythat History Brush Toolallows you to paint and reveal previous states of images

UseofhistoryBrush

Forexampleifwedeleteanypartoftheimage. Then Select

the History Brush Tool.

Choosebrushsizeandstyle

 $Paint the aria which is deleted in previous step.\ You$ 

can see that all the deleted part recovers.

# AdobePhotoshopCropTool

Thistoolisusedforreducingtheimagetoacertainarea(cropping)Insimpleword we say that Crop Tool cuts out a defined area of the image

UseofCropTool

SelecttheCropToolfromtoolbox.

Clickontheimageanddrawarectangleholdingmouse'sbuttonpressed. When you release the button a bounding box appears

Toapplycroppress[Enter]keyorright-clickontheimageandchooseCropfrom context menu.

#### **Brush ToolandPencilTool**

Photoshop provides two tools for drawing (painting) directly to the image. The brushtoolandthepenciltool.Bothtoolsworkbasicallythesameway.Pressleft- click and drag your mouse in the image to draw. Painting uses the currently selected foreground colour.

# AdobePhotoshoptheBrushTool

 $The brush tool paints with smoothed {\tt ges. The options barlooks like this Settings}.$ 

- 1. Brush: Thesize of the brush.
- 2. Mode:Theblendingmode.FormostworkNormalwillbethebestoption. Experiment with other modes to see what they do.
- 3. Opacity: Anythingless than 100% will allow the underlying image to be seen.
- 4. Flow:DetermineshowquicklypaintisappliedLowersettingproduceslighter strokes.

#### TheAirbrushTool

Theairbrushoptionallowsyoutoapplygradualtonestoanimage, likeatraditional airbrush.

### **Thepencil Tool**

Thepenciltoolbehavesmuchlikethebrushexceptthatithashardedges. The pencil tool options are the same asthe brush tool, except there is no airbrush option

#### PaintBucketTool

The paint bucket tool fills an area of an image based on colour similarity. Click anywhereintheimageandthepaintbucketwillfillanareaaroundthepixelyou clicked. The exact area filled is determined by how similar each adjoining pixel is to the pixelyouclickedon. Youcanadjustthissetting in the optionstoolbarbychanging the tolerance value (make sure the paint bucket tool is selected first) A low tolerancemeansonlyverysimilar colours will be affected, a high tolerancemeans more pixels will be affected. Therange is 0 (exact colour matches only) to 255 (all colours) Othersettings in the options barinclude

1. Fill:Foregroundcolour(i.ethecurrentlyselectedcolour)orPattern.Ifyou select

pattern, the next drop-menu becomes active and you can choose a pattern to use.

- 2. Mode:Thesame"blendingmodes"foundinmanyothertools,includingnormal, dissolve, lighten, darken, etc.
- 3. Opacity: Setlowertomake the underlying image partially visible.
- 4. Anti-alias: Makesmootheredgesbyblendinggradually with adjoining pixels.
- 5. Contiguous:Whenthecontiguouscheckboxisselected,onlypixelsthatare connected to the original pixel are filled.

#### GradientTool

Gradient tool allows you to fill a gradient (multi color effects) of color. Simply choosethegradienttoolfromthetoolboxclickonthecanvasanddragoutanarea to fill with the gradient The larger the drag the more gradual the gradient will be. Pressing and holding the shift key will create perfectly aligned gradients

#### **UseofGradient Brush:**

- 1. Createanewblank layer.
- 2. SelectthepaintbuckettoolandselectGradienttoolorpressGthen shift+ G.
- 3. Clickanddragagradientpathtofillthe canvaswithagradient
- 4. Finish

# AdobePhotoshopDodgeTool

The Dodgetool lightensimage areas. You can pain to veranare a with the Dodge tool, for making lighter the image or selected aria.

TH ACADEMY

### **UseofDodge Brush:**

- 1. Inthe Toolbox, select the Tool.
- 2. Choosebrushsizeandhardness.
- 3. Setexposure(stroke strength)
- 4. Dragonthe image
- 5. IntheOptionsbar,youcanchoosealsothetool'srange:Shadows,Midtonesor Highlights.

# AdobePhotoshopBurn Tool

The Burn tool is used for darkens image areas or whole image you can paint over anareawiththeBurntool,forincreasethedarknessintheimageorselectedaria. Use of Burn Brush

- 1. Inthe Toolbox, select the Burntool.
- 2. Choosebrushsizeandhardness.
- 3. Setexposure(stroke strength)
- 4. Dragonthe image

5. On the Options baryoucan choose also the tool's range Shadows, Midtones or Highlights.

# AdobePhotoshopType(Text)Tool

The Type to olisus efor Adding the Textinani mage Type to olprovide Horizontal Type to ol, Vertical type to ol, Horizontal Type Mask and Vertical Type Mask.

The Horizontal Type Tool creates and edits vector-based text in a separate layer. The Vertical Type Tool creates and edits vector-based text in a separate layer The Horizontal Type Mask Tool creates type-shaped selections.

The Vertical Type Mask Tool creates type-shaped selections.

### **UseofType Tool**

- 1. SelecttheType tools(ForExampleHorizontalType Tool)
- 2. OntheOptionsbar,setthefont optionsfamily(style),size,colourandantialiasing method.
- 3. Click onyourimageand type.
- 4. While you are typing, most of the other Photoshop functions are not available. Whenfinished, clickonany toolinthe Toolbox or on a layer in the Layer spalette to apply the typing and return to the standard editing mode.

# **AdobePhotoshopShapeTool**

In Photoshop youcan also workingwith shapes Photoshop provide the Rectangle Tool, the Rounded Rectangle Tool, the Ellipse Tool, the Polygon Tool, and the Line Tool.

The Rectangle Tool creates rectangular shapes and paths (shape outlines)

TheRoundedRectangleToolcreatesrectangularshapesandpaths(shapeoutlines) with rounded corners.

The Ellipse Tool creates elliptical shapes and paths (shape outlines).

The Polygon Toolcreates polygonal shapes and paths (shape outlines). The

Line Tool creates line shapes and paths (shape outlines).

The Custom Shape Toolcreates versatiles hapes and paths (shape outlines).

## **UseofShapes Tool**

- 1. Selectthe shape tools(ForExamplerectangle Tool)
- $2.\ Pressing and Holding Left mouse but ton draw a \ rectangle.$

### **HowwedrawCustom Shape**

The Custom Shape Toolcreates versatiles hapes and paths (shape outlines):

- 1. Selectthe CustomShape Tool.
- 2. In the Optionsbar, choose a drawing mode to create vectorshape layersclick Shapelayers button; to drawpaths (shape outlines) click Paths button; to create

rasterizedshapesincurrentlayerclickFill pixels.

- 3. SelectashapeonCustomShapepicker.
- 4. ClickonnexttobuttonontheOptionsbartosetgeometryoptions
- 5. Chooseshape colour.
- 6. HoldleftbuttonandDragonthe image
- 7. Theselectedshapedrawsonyourimage

# AdobePhotoshopEyedropper Tool

The Eyedropper Tool defines the foreground I background colour. The Eyedropper tool is used to sample a colour from an image to use this colour further. It's practical as it facilitates colour selection, for example, an appropriate colour for the skin from another image

WhenyoupickacolourwiththeEyedroppertool,itappearsastheforeground colour in the Toolbar. For the background hold the Alt-key while selecting the colour with the Eyedropper tool.

### UseofEyedropperTool

- 1. SelecttheEyedropperTool.
- 2. Clicksomewhereonyourimagetodefinetheforeground colour.
- 3. HoldingAltandThenclicktosetthebackgroundcolour.
- 4. In the Options bar, you can change sample size (the Eyedropper's range) the "PointSample"picksupthecolourfromthepixelyouclickonalltheothersamples read average values from larger areas.

# AdobePhotoshopColoursampler Tool

Thistoolisusedforviewingthecolourvaluesindefinedspotsofyourimage. These values display in the Info palette window

### **UseofColoursamplerTool**

- 1. SelecttheColoursamplerTool.
- 2. Clicksomewhereonyourimage.
- 3. Sampler#1appearedinInfopaletteshowsthecurrentvaluesinyourcolour channels.

# AdobePhotoshopMeasure Tool

The Measure Tool calculates distances and angles in the work area.

#### **UseofMeasure Tool:**

- 1- IntheToolbox,selecttheMeasureTool.
- 2- Tocalculatedistancefromonepointintheworkareatoanother, dragline between the points
- 3- IntheInfopaletteandintheOptionsbar,youcanreadthemeasuringlinedata.

# AdobePhotoshopZoomTool

The Zoom Tool magnifies I reduces the image view without changing the image data.

#### UseofZoomTool

Selectthe ZoomToolfromtoolbox.

Clickonanyarea ofyourimage tomagnifyit

Toreducetheview, click the "zoomout" button on the Optionsbar; then click on your image.

#### **HandTool**

The Hand Toolisused for navigate an edited image, when it is not completely visible in its window.

**Useofhand Tool** 

SelecttheHandToolfrom toolbox.

Dragyourimagetobring thehiddenareasintothe view.

The3buttonsontheOptionsbarallowyoutochooseoneof3standardviewing modes - Actual Pixels, Fit on Screen or Print Size.

# AdobePhotoshopNotesTool

Whenwewanttoaddsomenotes withim agethenweuse notes tool.

#### UseofNotesTool:

- 1. Selectthe NotesToolfromtoolbox.
- 2. Dragontheimagewhereyouwanttoattachanote. Aresizablewindow appears.
- 3. Type yourtextandclose thenote.
- 4. Wesettheauthor'snameandsetfontoptionsfromtheoptionbar.
- 5. Wecanalsoeditournotes, toedit anote, openitby double-clickonit, and make your changes
- 6. WecanalsohideorshowournotesbypressingCtrl+Hshortcutorfrompull- down menu Click on View and then Show and then Annotations.
- 7. Wecanalsodeleteournotestodeleteanote, either clickonnotes and press Delete key.
- 8. If we want to delete all notes then click on "Clear All" but to nin the Options bar.

# ExtractioninAdobePhotoshop

InPhotoshopExtractcommandisusedtodeletethebackgroundformtheobject. Extracting a object from the background usually in order to place it on another background or make the background transparent ExtractingImagesfromtheirBackground

- 1. Openthe file.
- 2. SelectFilterMenuandselectExtract.
- 3. Inappearingwindowselectthehighlighttoolset thebrushsizeandpaintathick line around the image Make sure the pen overlaps the both the feathers and back ground.
- 4. InNextstepselectthe paintbucketandfillintheareayououtline.
- 5. Innextstep clickonthe Previewbutton.
- 6. SelectOKandyourwillbereturnedtoPhotoshopsmainwindowandhavea picture without background.

### **OptionofExtractWindow**

The Extraction window has several tools to help your efine your selection and view what the extracted image looks like on different collared backgrounds. The main controls you have are as follows

#### 1. Brush size:-

This specifies the width of the highlighter, eraser, clean-up and edge touch up tools. If the edge is clearly defined make the size of the brush smaller, if the edge is fuzzy use a thicker highlight brush size.

HighlightColour:

Highlightdefaultcolourisbrightgreen, the colour can be changed to another colour if the subject you are extracting has green as part of it

#### 2. Fill:-

Default colouris blue, this determines the area of the picture you want to keep

## 3. SmartHighlighting:-

Select this option if you are highlighting a well-defined edge, it helps keep the highlight on the edge and applies the highlight just wide enough to cover the edge regardlessofthebrushsize. In theorythis sounds greatin practice if of tendoes not seem to help significantly

## 4. ExtractionOptions

TexturedImage:

Selectthisoptioniftheforegroundorbackgroundoryouimagecontainsa lotof texture. Smooth:

Default is 0, enter a larger number if you want to increase the smoothness of the outlineyoudrew.It'sbesttostartwithOorsmallvaluetoavoidunwantedblurring of details.

Force Foreground:

Selectthisoptionifthe objectisespeciallyintricate orlacksaclearinteriore.g.you

cantrythisfeature onanimagelikegrassorsubjectwithlotsoffine hair.

### 5. TouchupExtractionTools

Cleanup Tool:

This tool is used to erase background traces in the extracted areas. The tool subtractsopacityandhasacumulativeeffect. You can also use this tool to fillin gaps in the extracted object Holddown Alt "while dragging to add back opacity Edge Touch up tool:

Thistoolsharpnessedgesandhasacumulativeeffect.Ifthereisnoclearedge,this tool adds opacity to the object or subtracts opacity from the background Note:Onceyoucompleteyourextractionwiththeextractfilteryoucontinueto clean up the image using the Background eraser and the history brush tools.

# WhatisColourSpace?WhatisRGB,CMYKColour System?

The term colour space is interchangeable with the term colour mode. It's simply statesthecolourvaluemethodyouareusingtoworkwithyourimagesfromRGB, CMYK, and grey scale and alike.

SelectingColourMode

GOtoImageMenuandSelectModeandthenselectthecolourmode.

#### **RGBColour:**

RGB stands for Red, Green, and Blue. These are the colour displayed by your computer, and youre TVItisthe combination of these three colours that provide you all the colours you see while watching movies online or a movie on your TV. CMYK Colour:

CMYK stands for the four colours of in used by the printers. They are cyan, magenta, yellow, and black. The K, because B was already spoken for in the RGB colour space CMYK is what designers used to sends documents to professional printersfrommagazine, poster, and alike. It is the CMYK model that give the term four colour printing its meaning

### **Grey Colour:**

Greyscalecoloursdisplay256values of grey. Greyscale, is great to use when going for that classic vintage look or mixing part of colour image with grey for emphasis on a part of an image

# AdobePhotoshopFilterEffectsinPhotoshop

 $Photoshopprovide built-infilters effect we can apply these filter effects from filter menu. \\ \textbf{Artistic Filter effect}$ 

Achieve a painterly or special effect for a fine arts or commercial project For example, usethe Cutout filter for collages or type treatment These filters replicate natural or traditional media effects. For more information about Artistic filters, see Artistic filters. For more on the Rough Pastels and Underpainting filters, see using texture and glass surface controls.

#### BlurFiltereffect

Soften a selection or an image Blur filters are useful for retouching. They smooth transitions by averaging the pixels next to the hard edges of defined lines and shaded areas in an image. For more information about Blur filters, see Blur filters. Note:Toapplya Blurfiltertotheedgesofa layer,besuretodeselectthePreserve Transparency option in the Layers palette.

#### **BrushStrokeFilter effect**

Like the Artistic filters, the Brush Stroke filters give a painterly or fine-arts look using different brush and ink stroke effects. Some of the filters add grain, paint, noise, edge detail, or texture to an image for a pointillist effect. For more information about Brush Stroke filters, see Brush Stroke filters.

#### DistortFiltereffect

Geometrically distortanimage, creating 3 Dorotherreshaping effects. Note that these filters can be very memory intensive. For more information about Distort filters, see Distort filters. For more about the Displace filter, see Defining undistorted areas. For more on Glass filter controls, see Using texture and glass surface controls.

#### **NoiseFiltereffect**

Add or remove noise, or pixels with randomly distributed colour levels. This helps to blend a selection into the surrounding pixels Noise filters can create unusual texturesorremoveproblemareas, such as dust and scratches, from an image. The Add Noise filter can be used to reduce banding in feathered selections or graduated fillsortogive amore realistic look to heavily retouched areas. For more information on Noise filters, see Noise filters (Photoshop)

#### **PixelateFiltereffect**

Sharplydefineaselectionbyclumpingpixelsofsimilarcolourvaluesincells. For more information on Pixelate filters, see Pixelate filters.

#### RenderFiltereffect

Create 3D shapes, cloud patterns, refraction patterns, and simulated light reflections in an image. You can also manipulate objects in 3D space, create 3D objects(cubes,spheres,andcylinders),andcreatetexturefillsfromgrayscalefiles to produce 3D-like effects for lighting For more information on the Render filters,

see Render filters. For information on the 3D Transform filter, see Transforming objects in three dimensions. When using the Clouds filter, generate amorestark cloud pattern by holding down Alt (Windows) or Option (Mac OS) as you choose Filter> Render > Clouds.

### SharpenFiltereffect

Focus blurry images by increasing the contrast of adjacent pixels They include the Sharpen Edges (Photoshop) and Unsharp Mask filters, which find and sharpen areaswheresignificantcolorchangesoccur(suchastheedges)TheUnsharpMask filteriscommonly used forhigh-end colorcorrection. (See sharpeningimages)For more information on the Sharpen filters, see Sharpen filters.

#### SketchFiltereffect

Addtexturetoimages, often for a 30 effect. The filters also are useful for creating a finearts or hand drawn look. Many of the Sketch filters use the foreground and background colour as they redraw the image for more information on Sketch filters, see Sketch filters. For information on the Cont © Crayon filter, see using texture and glass surface controls. For a truer effect, change the foreground colour to one of the common Cont © Crayon colours (black, sepia, sanguine) before applying the filter.

### **StylizeFiltereffect**

Produce a painted or impressionistic effect on a selection by displacing pixels and by finding and heightening contrast in an image After using filters such as Find EdgesandTraceContour(Photoshop)thathighlightedges,youcanapplytheInvert command to outline the edges of a color image with colored lines or to outline the edges of a grayscale image with white lines. (See Using the Invert command) For more information on Stylize filters, see Stylize filters.

#### **TextureFiltereffect**

Giveimagestheappearanceofdepthorsubstance, or addanor ganiclook.

#### VideoFiltereffect

Include the NTSC (National Television Standards Committee) Colour filter, which restricts the gamut of colours to those acceptable for television reproduction, and the De-Interlace filter, which smooths moving images captured on video. For more information on Video filters, see Video filters.

#### OtherFiltereffect

Let you create your own filters, use filters to modify masks, offset a selection withinanimage, and makequick colour adjustments. For more information about other filters, see other filters. For more on the Offset filter, see defining undistorted areas.

### DigimarcFiltereffect

Embedadigitalwatermarkintoanimagetostorecopyrightinformation. Formore information about Digimarc filters, see Digimarc filters.

ToPreviewandApplyaFilterEffect

Toapplyafiltertoanarea ofalayer, select that area.

Toapplyafiltertotheentirelayer, leave the image unselected. Choose a

filter from the sub menus in the Filter menu.

Ifadialogboxappears, entervalues or select options

Ifthedialogboxcontainsapreviewwindow, usethefollowing methods to preview the effect

Ifthedialogboxcontainssliders, holddownAlt(Windows) whiledragging as lider to see a real-time preview (real-time rendering) of the effect.

Clickintheimagewindowtocenteraspecificareaoftheimageinthepreview window Convertanlmage toBlackandWhite

# AdobePhotoshop Using the Desaturate command

TheDesaturatecommandconvertsa colourimagetoagrayscaleimageinthesame colourmode. For example, it assigns equal red, green, and blue values to each pixel in an RGB image to make itappear grayscale. The lightness value of each pixel does not change. To use the Desaturate command:

ChooseImagemenuandselectAdjustmentsandselectDesaturate. Or Press CTRL +Shift +U Key

# AdjustingAutoColour Settings

Some time when digital photo have an issues of over or under-exposure, incorrect white-balanceandhueproblemsThenphotoshopincludesalotofwaystocorrect these problems.

#### **Auto Colour:**

Ifanimage seemstoowarm(tooorange)ortoocool(tooblue)thisgenerally meansthatthewhitebalanceisoff. Youcanusethe "AutoColour" feature to adjust this automatically With the file open, click Image > Adjust ments > Auto Colour. Photoshop will try to adjust the white balance to natural levels.

#### **Auto Contrast**

Inimageswithverylittlevariationbetweenlightanddarkareastheauto-contrast feature will either enhance or smooth out these differences to make a better picture overall

Image>Adjustments>AutoContrast

# MergeLayersandFlatten Image

### MergeLayers

LayersareagreattoolthatyoucanusewhileworkingwithAdobePhotoshop,but only if you use them the right way Too many layers can cause disorganization, increased file size and can slow down Photoshop There is an option in Photoshop called merge layers, which allows you to merge two or more layers together to help keep you organized and working smoothly.

- 1. StartAdobePhotoshopandstarta newblankPhotoshop document
- 2. Createtwonewlayersinadditiontoyourbackgroundbyselectingthe"New" option from the "Layer" menu. Then, select "New." You should now have your background and two other layers.
- 3. Linkyourtwonewlayerstogetherbyclickingtheemptyboxtotherightofthe eyeicononyourLayerspaletteforeachofthelayers. Youshouldseeachainlink appear in the empty boxes. The layers are linked together now. If you move one layer, the other layer will now move along with it
- 4. Merge the two layers together by selecting the "Layer" menu and then "Merge Layers."Thetwolayersarenowmergedtogether. You should notice the two layers are just one layer in the Layers palette.
- Flatten Image Adobe Photoshop creates layers when working with an image. You can use these layers to manage and enhance the image by changing the background, highlighting portions of the image or combining two images to create a new one. When the project is complete, flatten the image to combine all the changes into one image; this reduces the overall file size. Fortunately, Photoshop makes this an easy process
- 1. Saveyouroriginalimage.Alwayssaveyouroriginalimagesothatyoucanuseit again later.
- 2. OpentheLayerspalette,Ifit'snotalreadyopen,byclicking"Windows"onthe menu bar at the top of the screen. Scroll down and select "Layers"
- 3. Clickon"Layer"inthemenuatthe topofthe pageScrolldownandselect "FlattenImage"Allthelayerswillcombineintoonelayer.Alternatively,clickonthe symbol in the top right corner of the Layers palette and select "Flatten Image" In Photoshop CS, the symbol looks like a white circle with a right-pointing arrow; in other versions, like a down-arrow with five lines next to it.
- 4. Savetheimageasa JPEG,BMP,PNG,EPS,GIForanyotherformat,dependingon your preference Difference
- FlattenimageflattensalllayersintoaflatimagefileandMergelayersallowsyouto select certain layers and only merges them, leaving the other layers intact.

# BlandingModesinAdobePhotoshop

Blend modes in digital image editing are used to determine how two Layers are blended (Mix) into each other. The default blend mode in most applications is simply to hide the lower layer with whatever is present in the top layer. However, aseachpixelhasanumericalrepresentation, alargenumber of ways to blend two layers is possible Note that the top layer is not necessarily called a "layer" in the application It may be applied with a painting or editing tool. There is different blending mode available in Photoshop

#### **Basic Modes**

#### 1. Normal:

Normaleditsorpaintseachpixeltomakeittheresultcolour. Basically, wearen't getting any kind of effect here since both of our images are fully opaque. We're just seeing the image on the upper layer. This is the default mode for every new layer.

#### 2. Dissolve:

The dissolve mode takes random pixels from both layers. With high opacity, most pixels are taken from the top layer. With low opacity most pixels are taken from thebottomlayer. Noantialiasing is used with this blend mode, so the pictures may look grainy and harsh.

#### 3. Screen:

With Screen blend mode the values of the pixels in the two layers are negated, multiplied, and then negated again. This is insomeway the opposite of multiply. The result is a brighter picture

### 4. Overlay:

Overlay combines multiply and Screen blend modes. Light parts of the picture becomelighteranddarkpartsbecomedarker. Anoverlay with the same picture looks like an S-curve.

### 5. SoftLight:

This is a softer version of Overlay. Applying pure black or white does not result in pure black or

### 6. Hard Light:

HardLightcombinesmultiplyandScreenblendmodes. Equivalent to Overlay, but with the bottom and top images swapped Divide this blend mode simply divides pixel values of one layer with the other.

#### 7. Addition:

Thisblendmodesimplyaddspixelvaluesofonelayerwiththeother.Incaseof values above 255 (in the case of RGB), white is displayed

#### 8. Subtract:

Thisblendmodesimplysubtractspixelvaluesofonelayerwiththeother.Incase of negative values, black is displayed

#### 9. Difference:

Difference subtracts the top layer from the bottom layer or the other way round, to always get a positive value. Blending with black produces no change, as values forallcoloursareO.(TheRGBvalueforblackisO,O,O)Blendingwithwhiteinverts the picture

One of the main utilities for this is during the editing process, when it can be used toverifyalignmentofpictureswithsimilar content. Exclusion is avery similar blend mode with lower contrast.

#### 10. Darken:

OnlyDarkentakesthedarkestvalue foreachpixelfrom eachlayer.

### 11. Lighten:

Onlylightentakesthelightestpixelfromeachlayer.

#### 12. Colour:

Colour creates a result colour with the luminance of the base colour and the hue and saturation of the blendcolour. This preserves the graylevels in the image and is useful for colouring monochrome images and for tinting colour images.

### 13. Luminosity:

Luminositycreatesaresultcolourwiththehueandsaturationofthebasecolour and the luminance of the blend colour. This mode creates the inverse effect of Colour mode.

# SavingImagesfortheWebinAdobePhotoshop?

The internet is probably one of the largest mediums for distributing art, graphics, and photographs nowadays, making it very important to have some basic knowledge on saving media for the web. Essentially, saving for the web is a balancing act. You must balance the quality of the graphic and the file size of the media to suit your personal needs. In a place where speed is important, you may need to sacrifice some quality of a graphic. Where quality is important, you may needtosacrificesomespeed. This less on a imstoshowyou ways in which you can balance these two factors, and at the same time produce terrific image quality Process of saving the image for web

AdobePhotoshophasagreatwaytooptimizeimagesfortheweb.InPhotoshop, go to File > Save For Web, or click Ctrl+Alt + Shift + S

Anewboxwillpopupwithallofthesettingsfor savingandoptimizinganimage for the web:

- 1. Chooseafileformat
- 2. Chooseanimagesizeatwhichtosave yourimage
- 3. Choosea qualitylevelforjpgornumberofcoloursforgif
- 4. Choosealocationforyourfileonyourdrive.

IfyouwanttomaketransparentpicturethenselecttransparentchekboxON.And selectgiffileformat.The usualpreferred filetype ofphotographsisJPEG,whichis named after its creators, the "Joint Photographic Experts Group" Changing Measurement Unit and Ruler in Photoshop

Doone of the following:

- 1. Double-clickaruler.
- 2. ORChooseEdit>Preferences>Units&Rulers,orright-clicktherulerandthen choose a new unit from the context menu.
- 3. ForRulers, choose a unit of measurement
- 4. Note: Changing the units on the rulers.
- 5. ForPoint/PicaSize, choosefrom the following options
- 6. Postscript(72pointsperinch)Setsaunitsizecompatibleforprintingtoa Postscript device.
- 7. TraditionalUses72.27pointsperinch, astraditionally used in printing
- 8. Click OK

# CreateSwatchesinPhotoshop

Ifyouhaveanimagewiththecoloursyouwanttouse, you can use the eyedropper tool to select colours from your image, then add them to the swatch palette and make a custom swatch collection one colour at a time. If that sounds time consuming to you, you'll be glad to know that you can create a custom swatch collection from the colours in an existing image. The following process creates the custom colour switches.

- Opentheimage, which have some colour in Photoshop. Make a copychoose Image > Duplicate
- 2. To reduce the number of colours in the image down to 256, choose Image > Mode > Indexed. If your image is in CMYK mode, you'll need to convert it to RGB andthenIndexed.Adialogboxopensupwithoptionsforconvertingyourimageto Indexed Colour. Choose Local (Perceptual) in the Palette drop down box.
- 3. NowchooseImage>Mode>ColourTabletoviewitandthecoloursselected from your image
- 4. NowyoucansavethetableclickonSavebuttonontheColourTabledialogbox and then save it Into Photoshop > Presets > Colour Swatches folder.

5. To load up your palette with your new swatches, open the Swatchespalette and from the drop down menu in the top right corner choose Replace Swatches. Browse to the folder where you saved your colour table and open up the new palette.Palettescanbesavedas.ASE,.ACTor.ACOsomakesureyouaresearching for the file format that you saved you swatches in.

# CreateaCustomBrushin Photoshop

InAdobePhotoshoptherearemanytypeofpresetbrushandtheresizesbutadobe also provide a facility that we create our own custom type of brush. The following procedure is used for this purpose.

- 1. Firstofall createanewdocument.
- 2. NowselecttheBrushToolfromtheToolspalette
- 3. SelectanypresetbrushforexampleSmallRoundBrush.
- 4. Makesurethe foregroundcolourissettoblack.
- 5. Nowpaintthebrushstrokesinside thedocument(inthatwaywhichtypeof brush you want).
- 6. Nowclick onEditmenuandchooseDefineBrushPreset
- 7. Innextstep givethe nametobrushandclick on ok.
- 8. Newbrushisnowcreatedandaddedinthebrushlist
- 9. Youcanselectyouowncustomtype andthenuse it.

# CreateanActioninPhotoshop

When we perform some set of instruction in Photoshop again and again in same way then this is the best way that we create an action store the set of instruction and callbackwhenyouneed. Inaction thestepyouperform recorded and we can use these step again by pressing one single key in future. Now we discuss how an Action is created in Photoshop

Proceedfollowingstepsonebyone

- 1. Openafilein Photoshop
- 2. ClickonactionTabinHistory Panes.
- 3. AtthetoprightoftheActionsboxorpalette,thereisanarrow.Clickhereto open more options and select New Action.
- 4. NameyourActionandassignaFunctionKey
- 5. Yourrecordingwillstartyoucanstoprecordingbyclickingonstopbuttonin Action panes
- 6. Now perform some steps. I am going to set the brightness of my image after settingthebrightness clickonstop button (you can perform any set of instruction)
- 7. Howweuse TheseAction

- 8. Nowclose everythinganddon'tsave thisimage.
- 9. OpenagainthisimageinpreviousconditionandclickonactionformHistory Panes.
- 10. Selectyouractionfromlistandclickonplaybutton(youcanalsopressyou function key which you specify at the time of recording.)
- 11. Youcanseethebrightnessofyourimageautomaticallyadjust.

# VIDYAPITH ACADEMY

A unit of AITDC (OPC) PVT. LTD.

IAF Accredited An ISO 9001:2015 Certified Institute.

Registered Under Ministry of Corporate Affairs

(CIN U80904AS2020OPC020468)

Registered Under MSME, Govt. of India. (UAN- AS04D0000207).

Registered Under MHRD (CR act) Govt. of India.

WWW.VIDYAPITH.IN